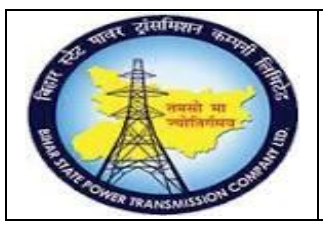

**User Manual Process Name:Create Service Master Process Number: 02**

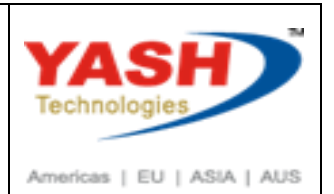

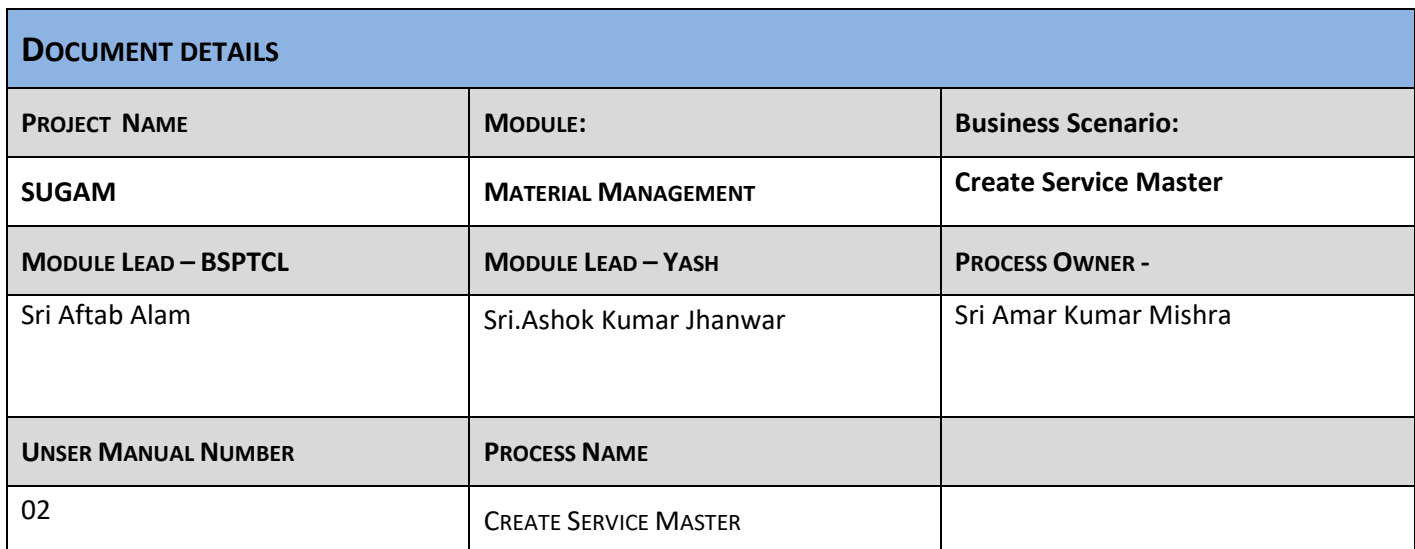

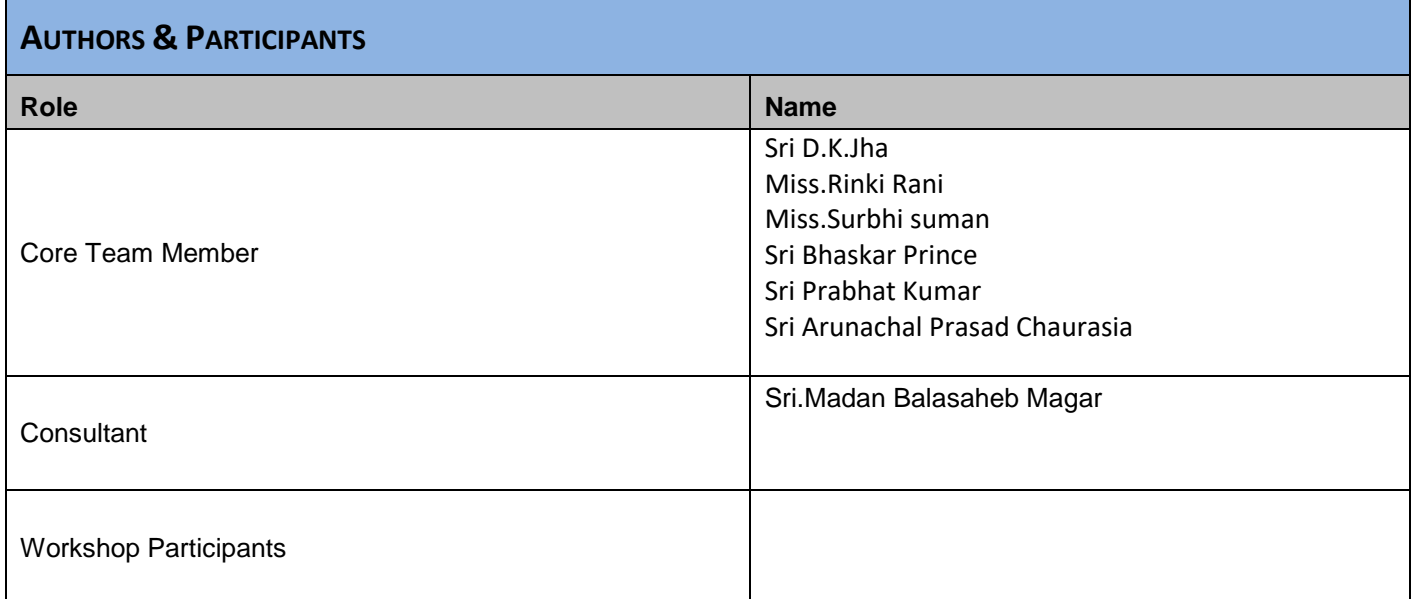

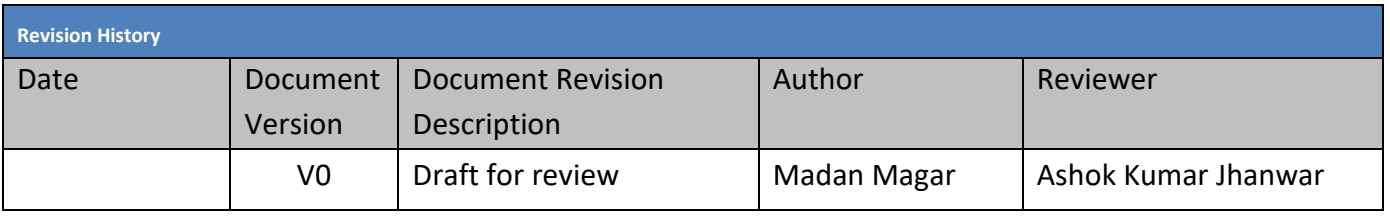

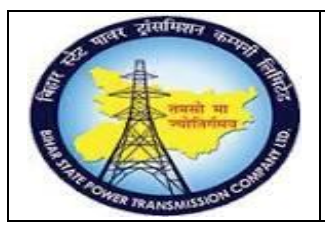

#### **User Manual Process Name:Create Service Master Process Number: 02**

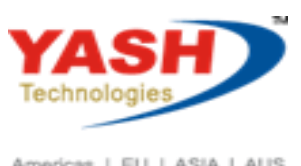

Americas | EU | ASIA | AUS

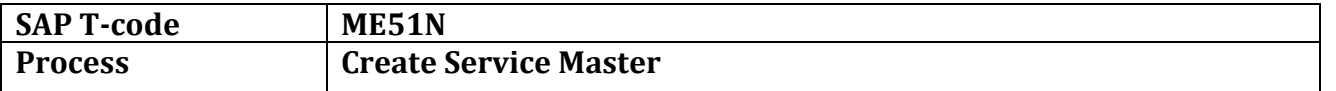

#### **SAP Easy Access**

1. Create Service Master

Enter T-code: AC03

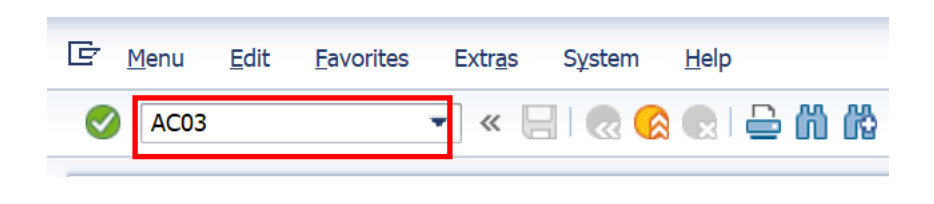

Click on Create Icon

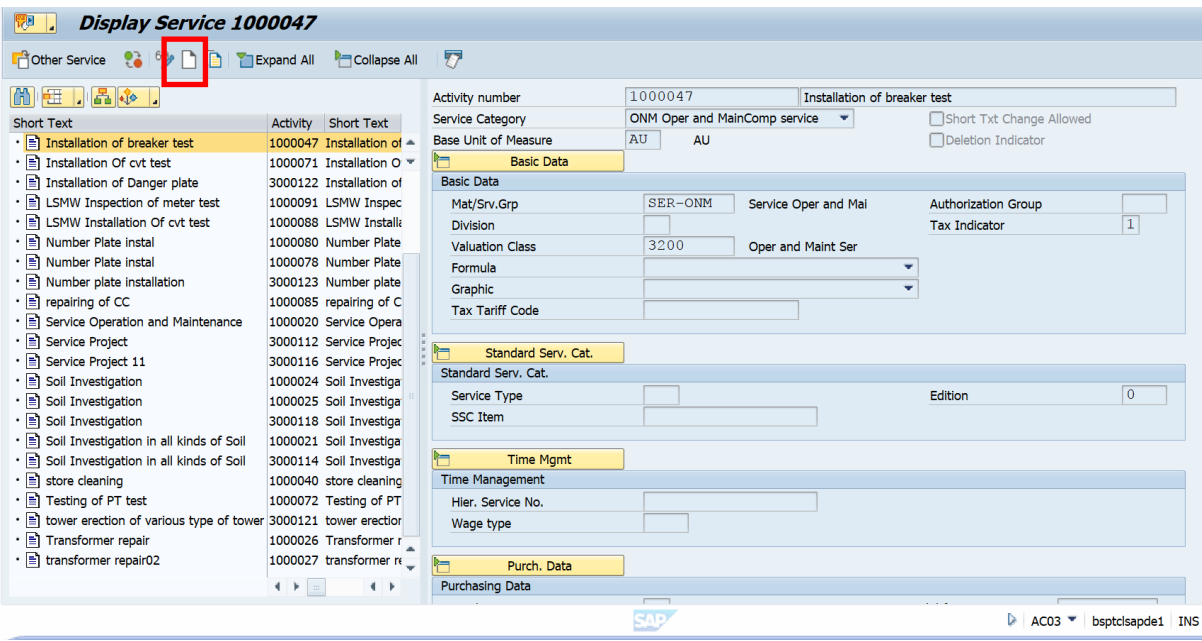

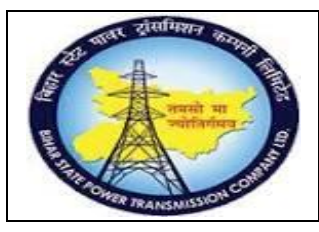

**User Manual Process Name:Create Service Master Process Number: 02**

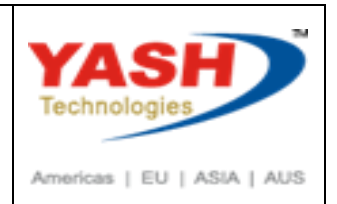

EnterService Short Text, Service category, Base Unit of Measure, Mat/srv. Grp,Tax Indicator, Valuation Class& tax Tariff Code

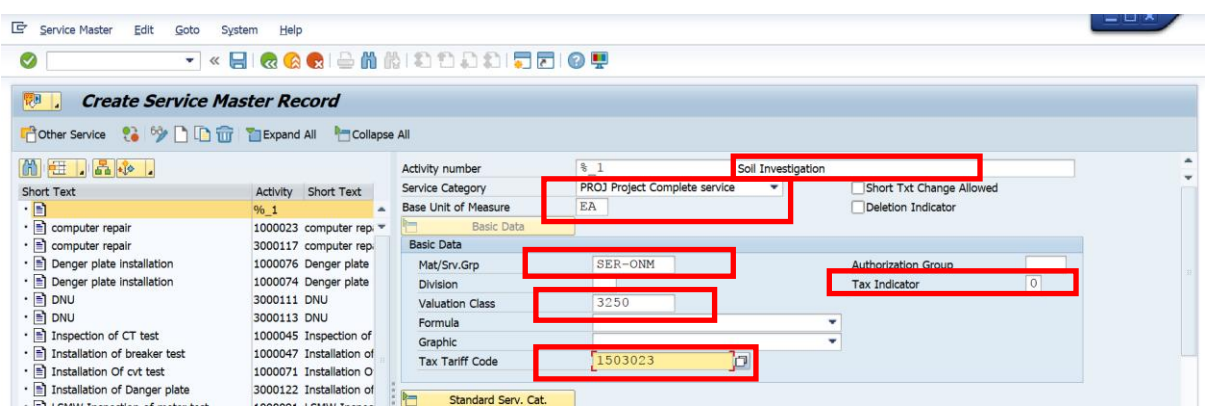

Enter material Long Text & Click on Save

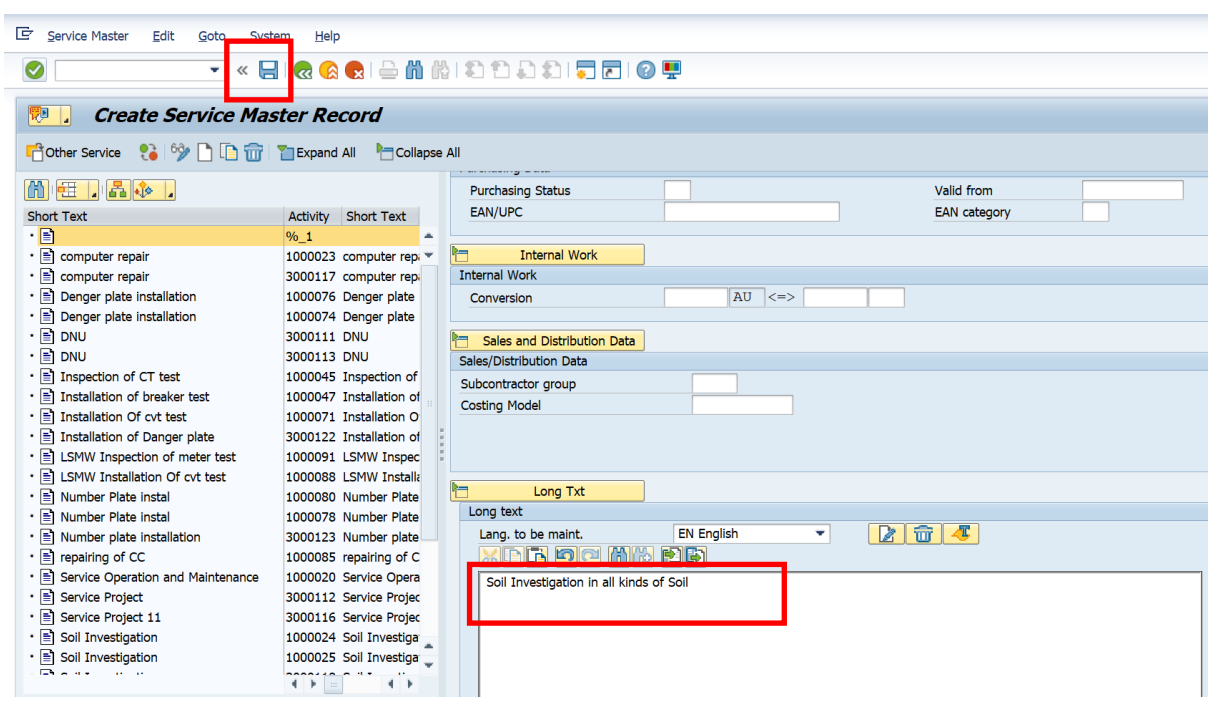

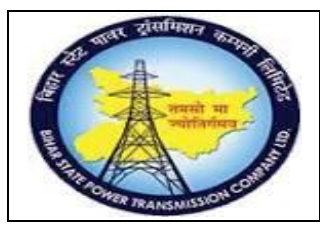

**User Manual Process Name:Create Service Master Process Number: 02**

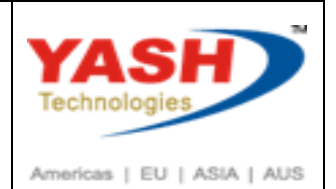

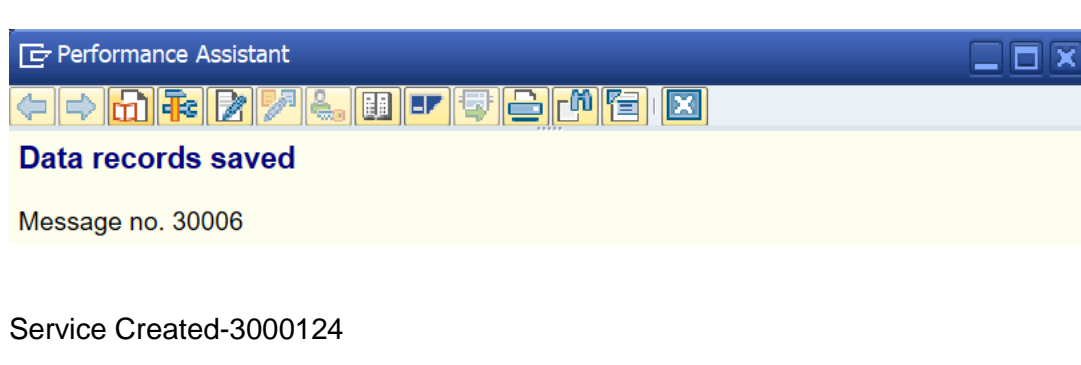

**2. Change service Master.**

Enter T-code: AC03

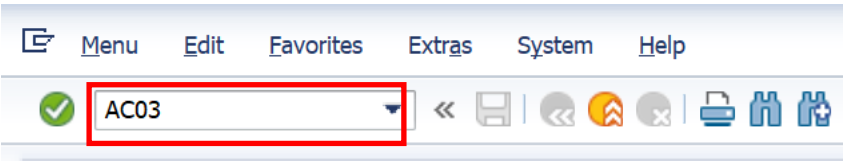

#### Click on Other Service Icon

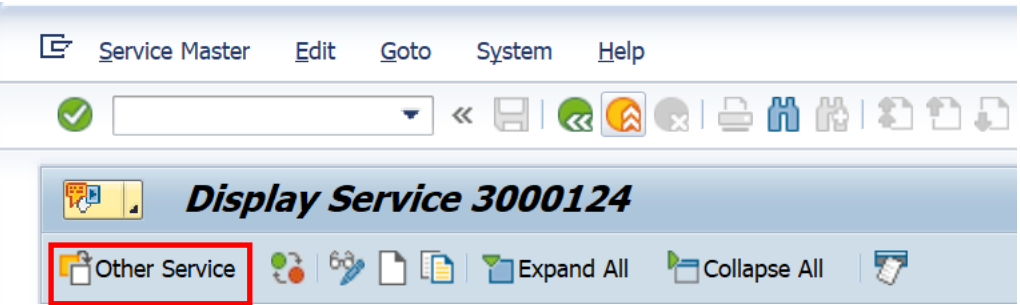

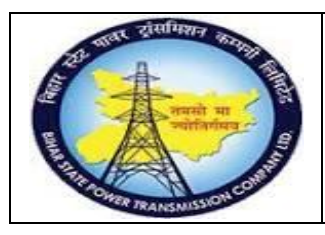

**User Manual Process Name:Create Service Master Process Number: 02**

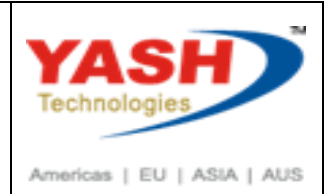

Enter Activity Number

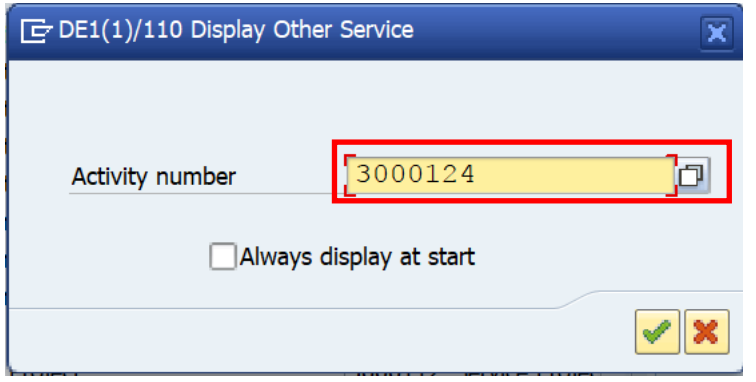

Click on Change/display icon

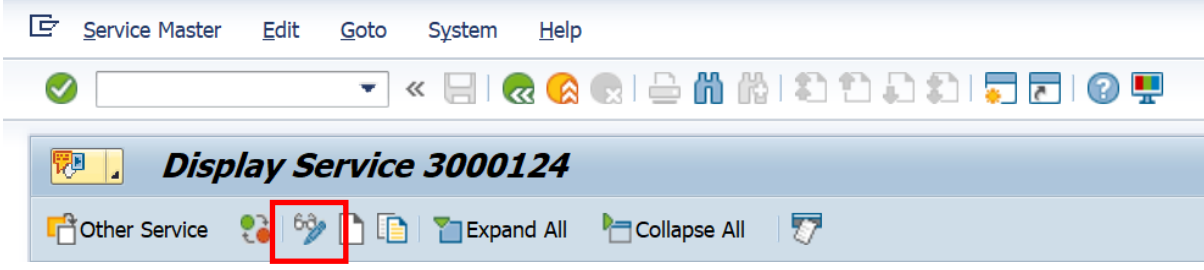

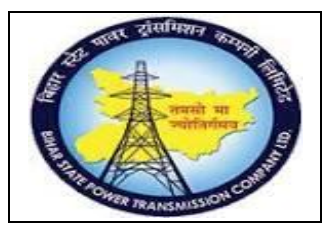

**User Manual Process Name:Create Service Master Process Number: 02**

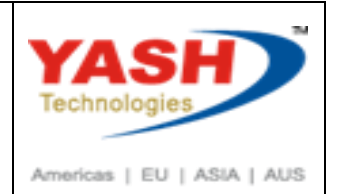

Change The required Field & Click Save

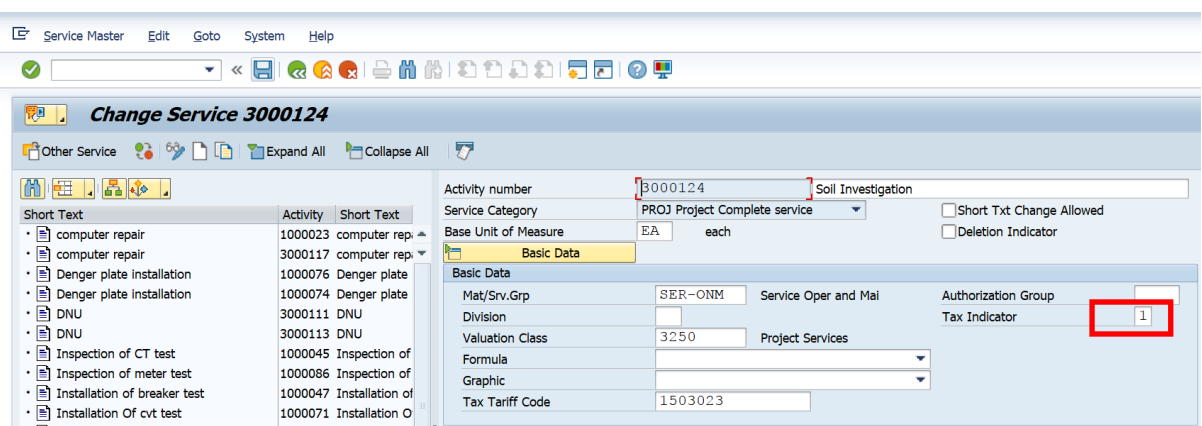

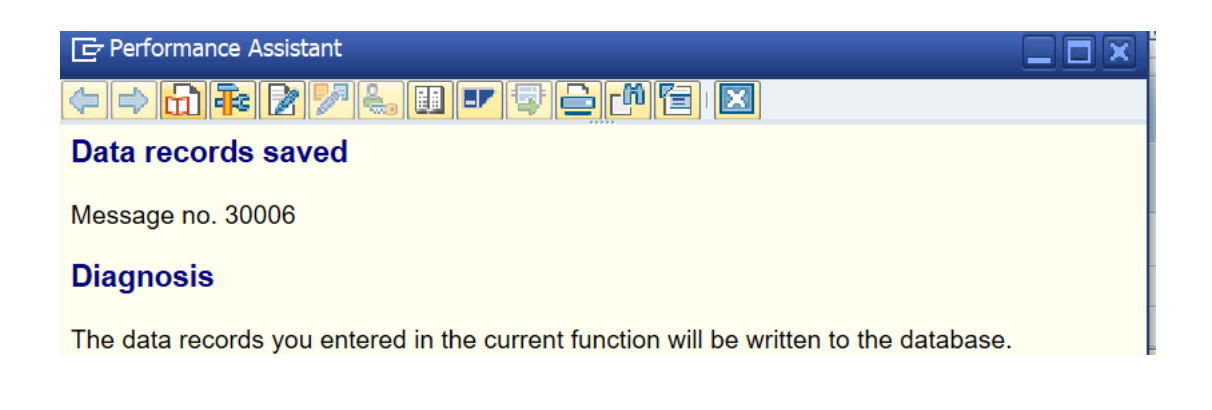

#### **3. Display service Master**

Enter T-code: AC03

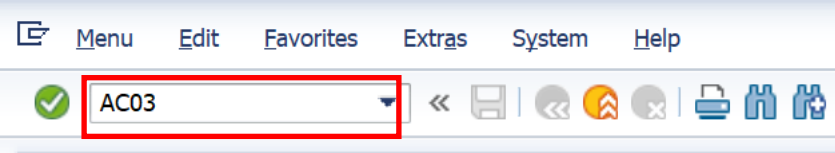

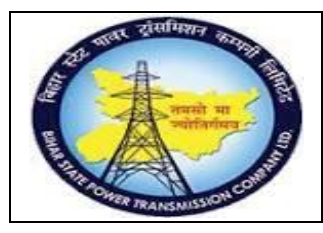

**User Manual Process Name:Create Service Master Process Number: 02**

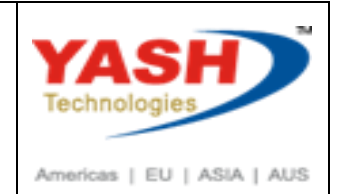

Click on Other Service Icon

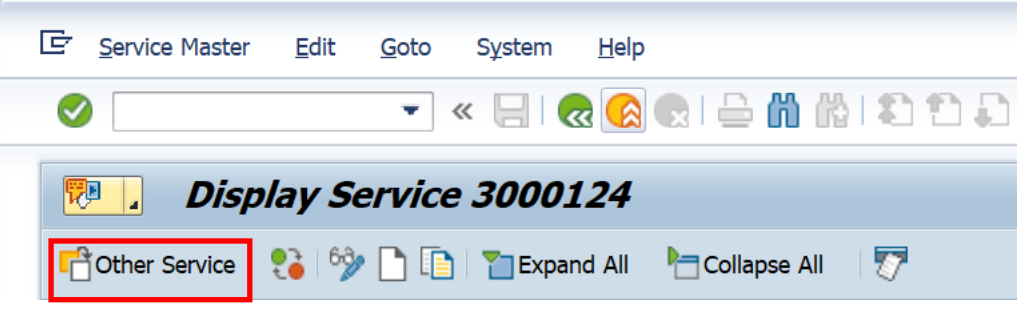

Enter Activity Number

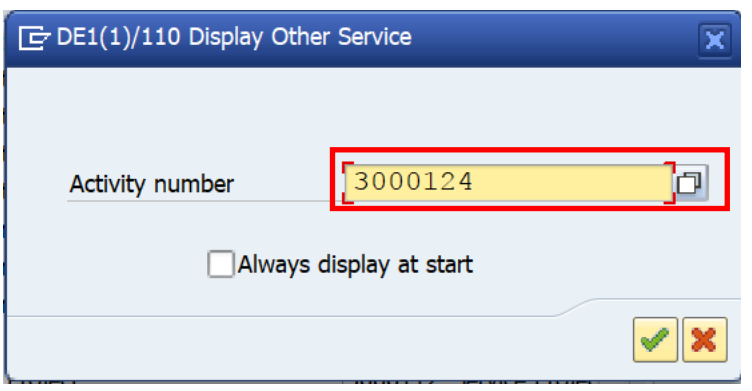

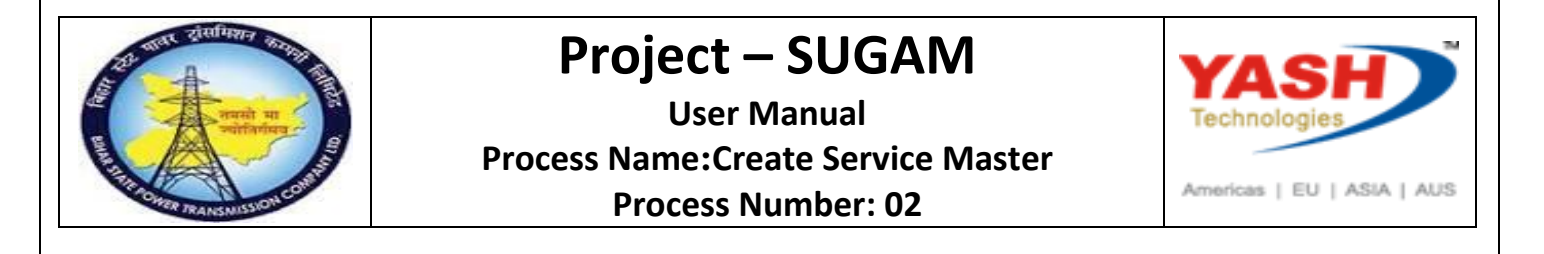

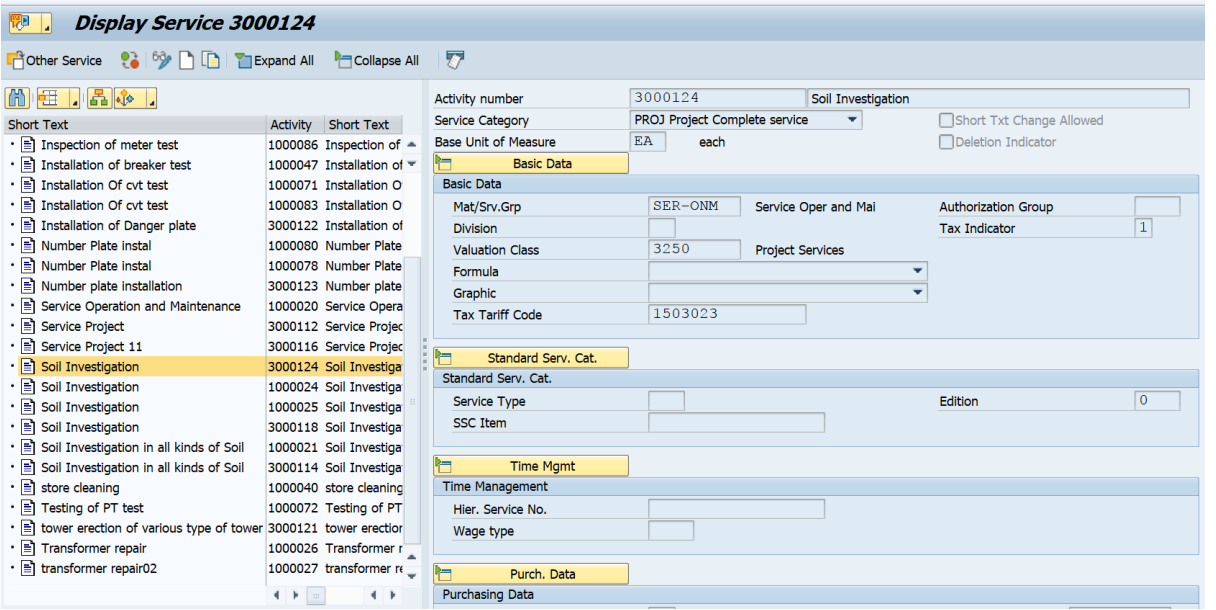

4. Service Master Deletion Flag

Enter T-code: AC03

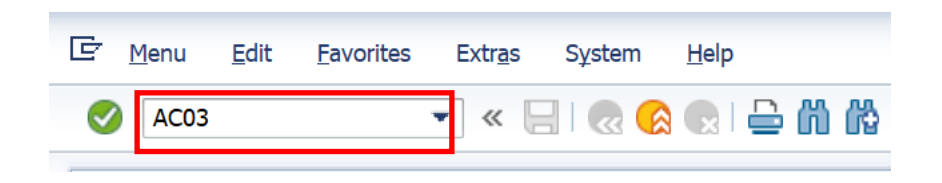

#### Click on Other Service Icon

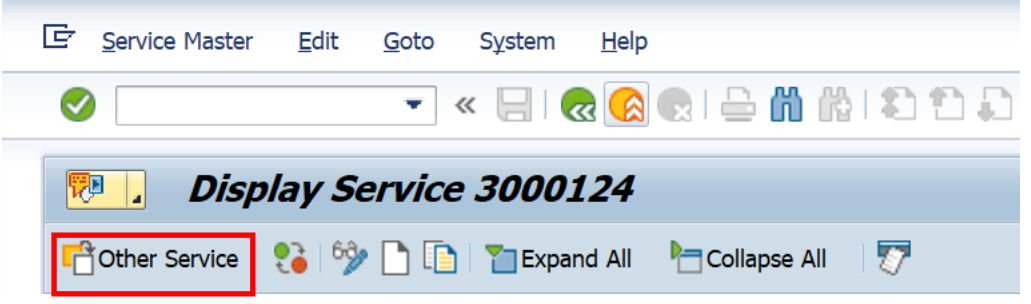

BSPTCL\_MM\_ Create Service Master Page 8

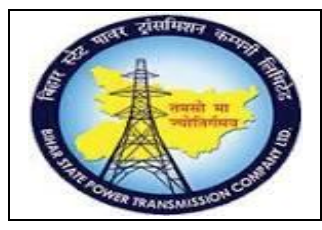

**User Manual Process Name:Create Service Master Process Number: 02**

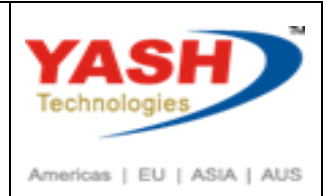

Enter Activity Number

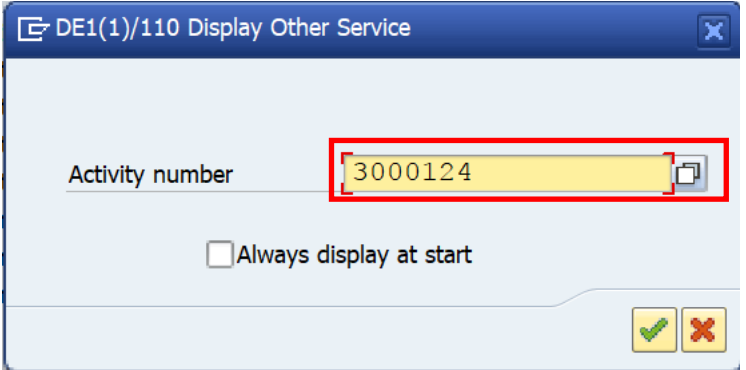

#### Click on Change/display icon

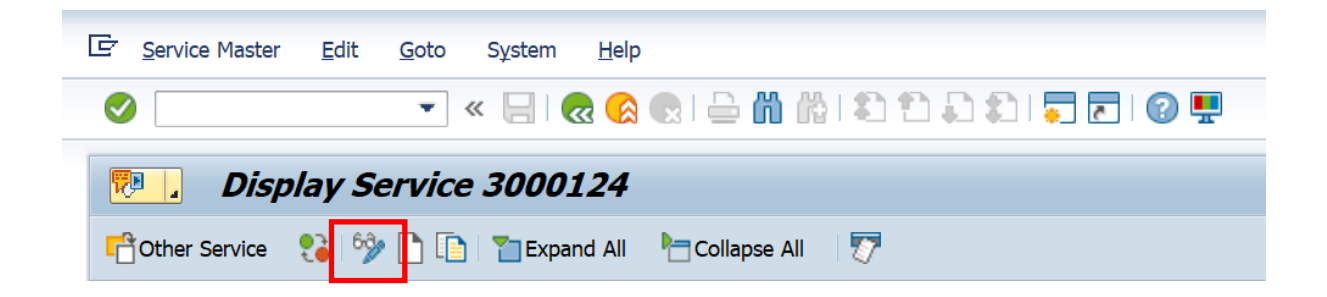

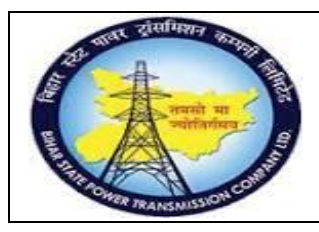

**User Manual Process Name:Create Service Master Process Number: 02**

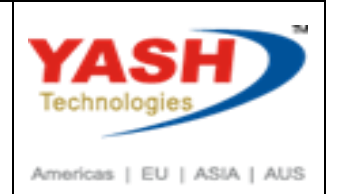

Click On Deletion Flag Indicator & Save.

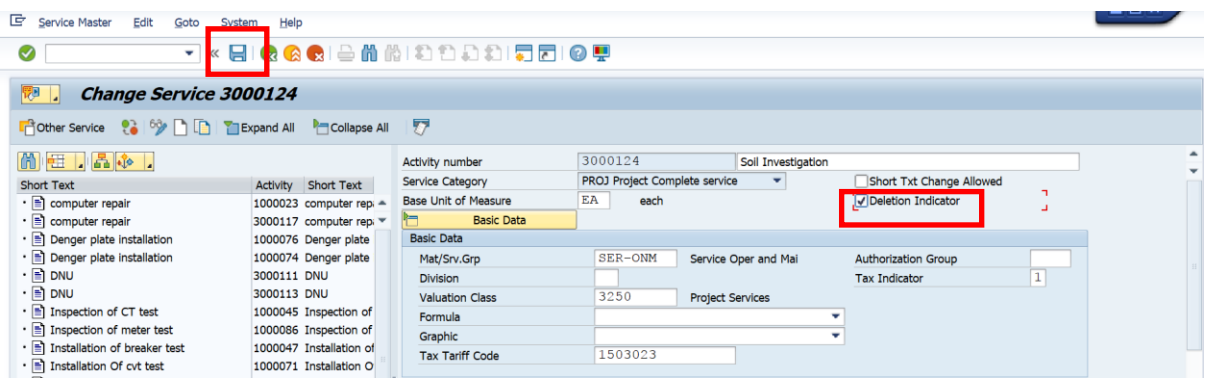

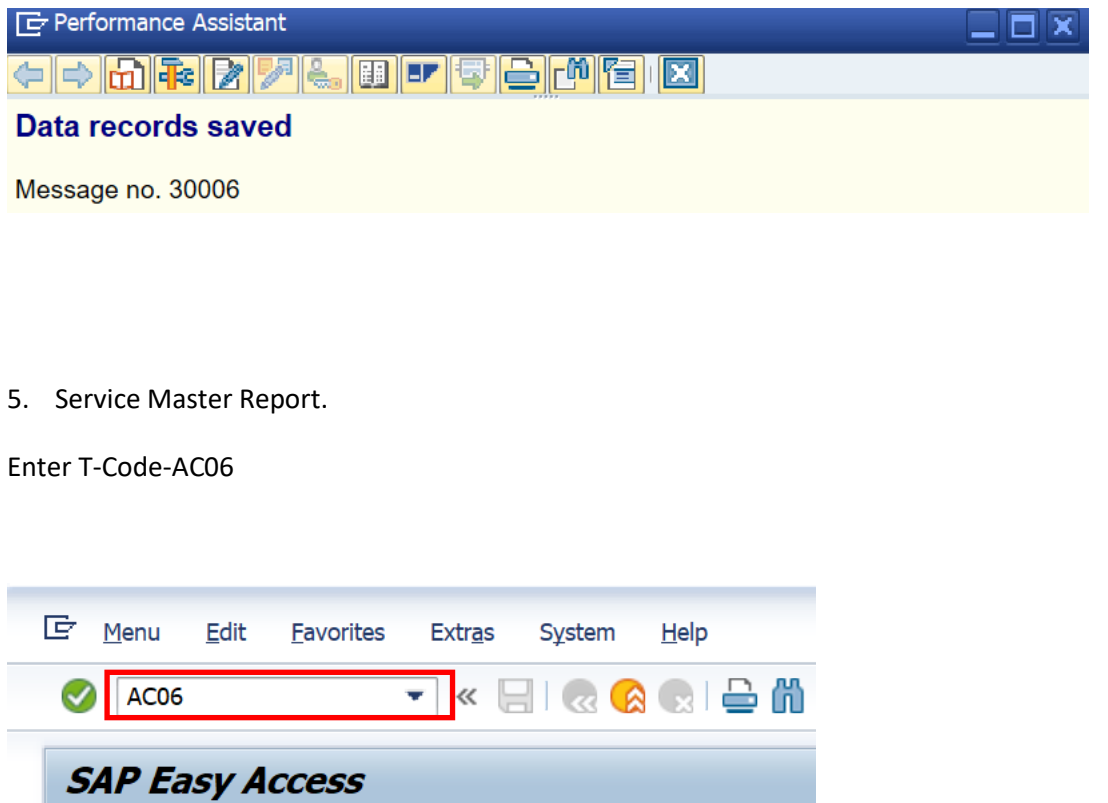

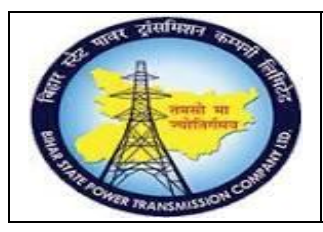

#### **User Manual Process Name:Create Service Master Process Number: 02**

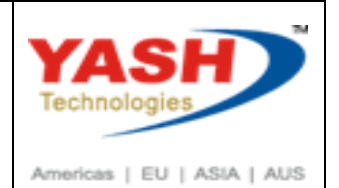

Enter Criteria on which report Should be displayed & execute

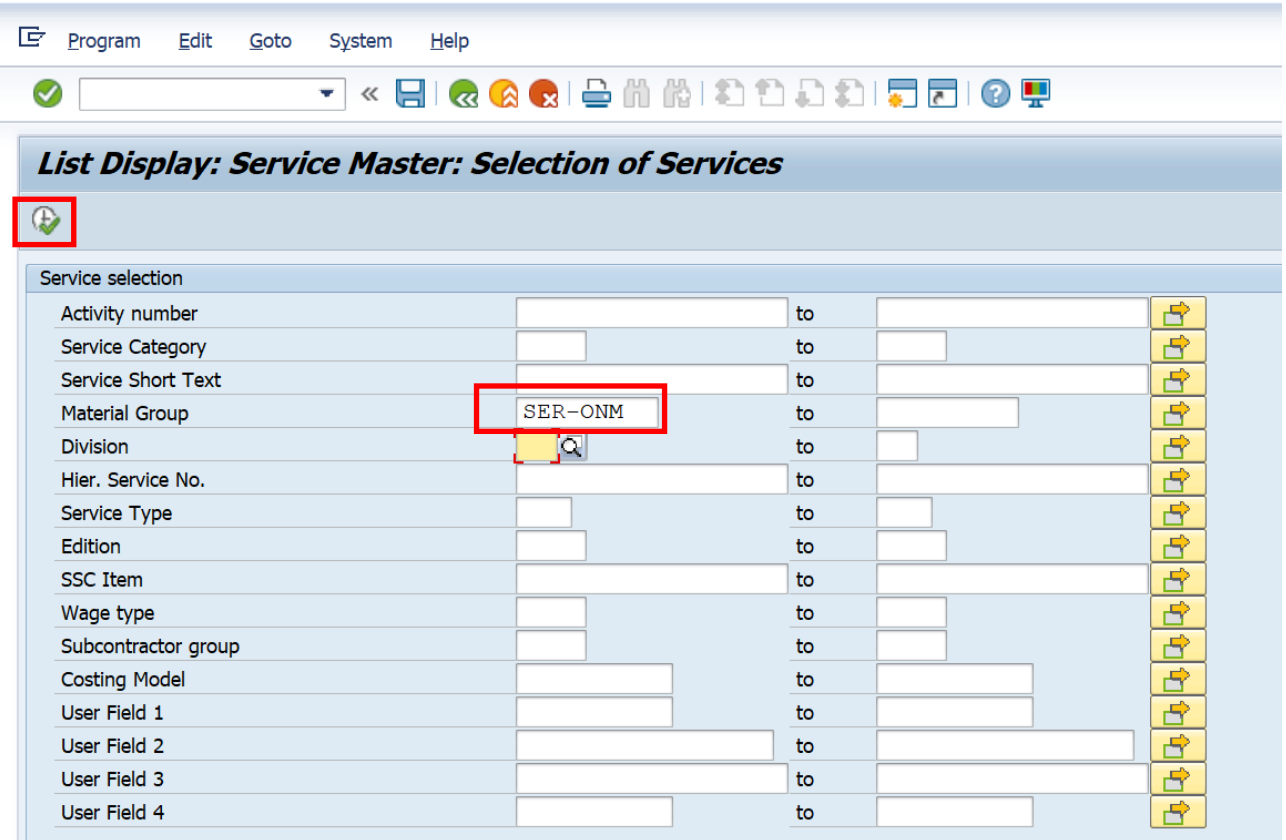

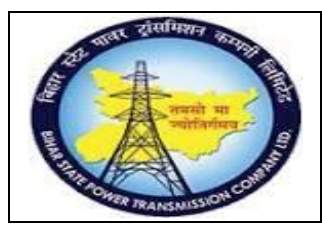

#### **User Manual Process Name:Create Service Master Process Number: 02**

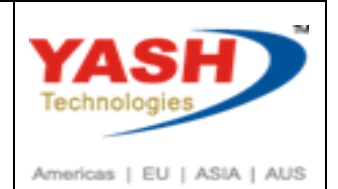

Output

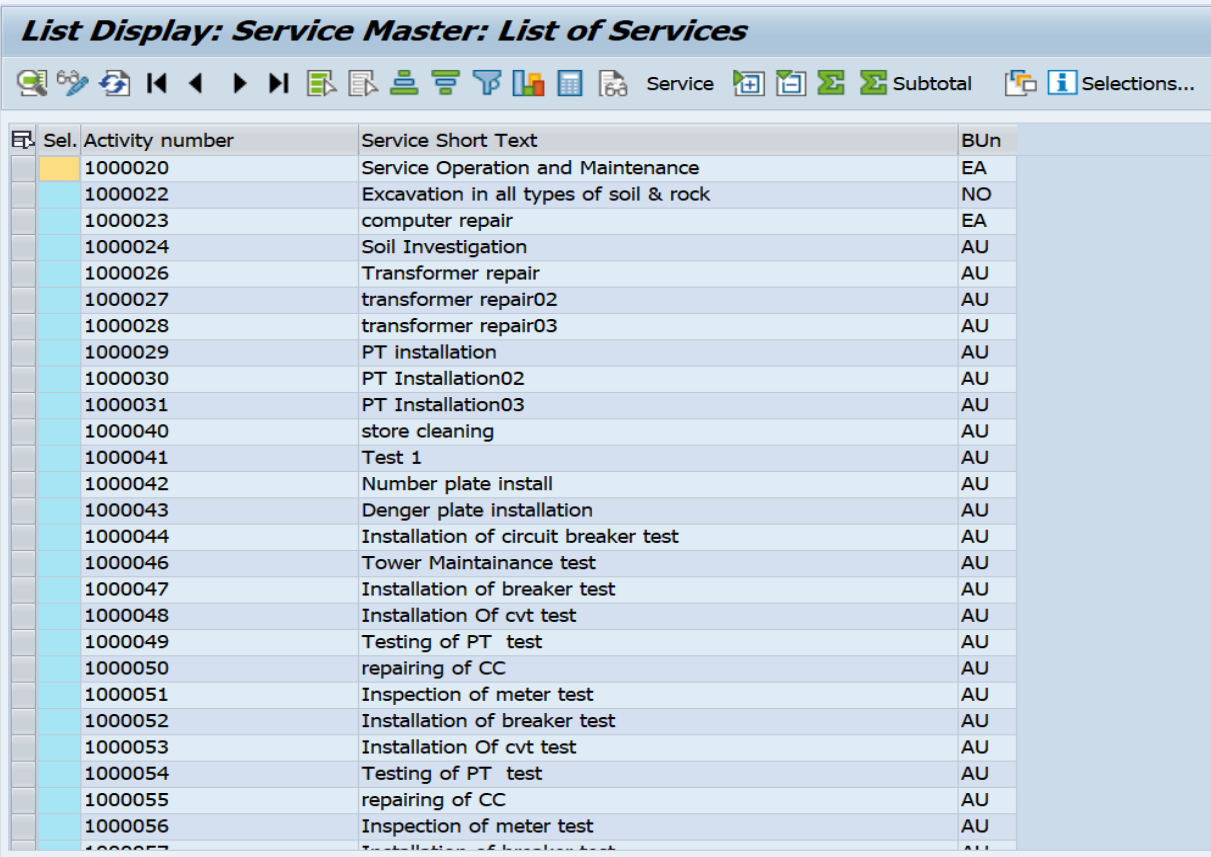